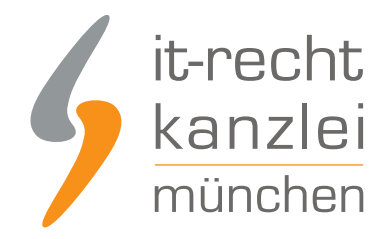

von Rechtsanwalt **Phil Salewski**

# Anleitung: Webador-Schnittstelle für Rechtstexte einrichten

Mit unserem [Rechtstexte-Service für Webador-Shops](https://www.it-recht-kanzlei.de/Service/webador-agb.php) ist die Einrichtung einer Datenschnittstelle für die automatische Übertragung und Aktualisierung der Rechtstexte (AGB, Widerrufsbelehrung & Co.) direkt im webador-Shop möglich. Damit entfällt für den Händler jeglicher Aufwand bei einer Aktualisierung der Texte. Wie die Rechtstexte für webador in wenigen Schritten ganz einfach in den webador-Shop übertragen werden und gleichzeitig die automatische Aktualisierung gestartet wird, zeigen wir in dieser Anleitung.

# I. Keine Vorbereitungen im webador-Shop notwendig

Anders als bei anderen Shopsystemen ist bei webador eine Vorbereitung für die korrekte Einrichtung der Rechtstexte-Schnittstelle nicht erforderlich.

Insbesondere müssen die Zielseiten für die Rechtstexte, also eigene Unterseiten für AGB, Datenschutzerklärung, Widerrufsbelehrung und Impressum, nicht vorher eingerichtet und dem Seitenmenü hinzugefügt werden.

Nach Einrichtung der Schnittstelle zu webador werden die notwendigen Unterseiten für die Rechtstexte mit der erstmaligen Übertragung der Rechtstexte vielmehr automatisch angelegt und direkt im Shop-Menü verknüpft.

# II. Abruf und Kopieren des API-Token

Um die Schnittstellenverbindung einzurichten, muss zunächst ein individueller API-Token abgerufen werden, über den das Schnittstellensystem Übertragungsaufträge dem einzelnen Webador-Shop eindeutig zuordnen kann.

Auf den API-Token kann in den Shop-Einstellungen auf Webador zugegriffen werden.

Loggen Sie sich dafür in Ihrem Webador-Konto ein und rufen Sie das betroffene Shop-Abonnement durch Klick auf "Mein Abonnement" auf:

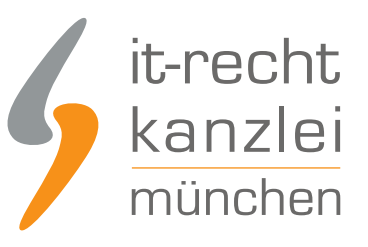

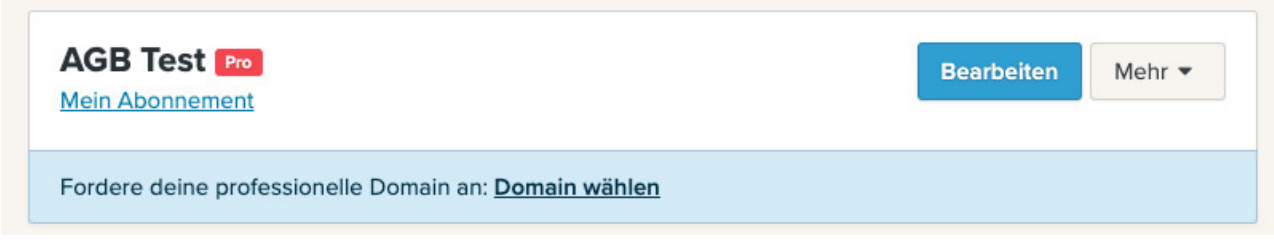

Begeben Sie sich dann in die Rubrik "Webshop" am oberen Seitenrand:

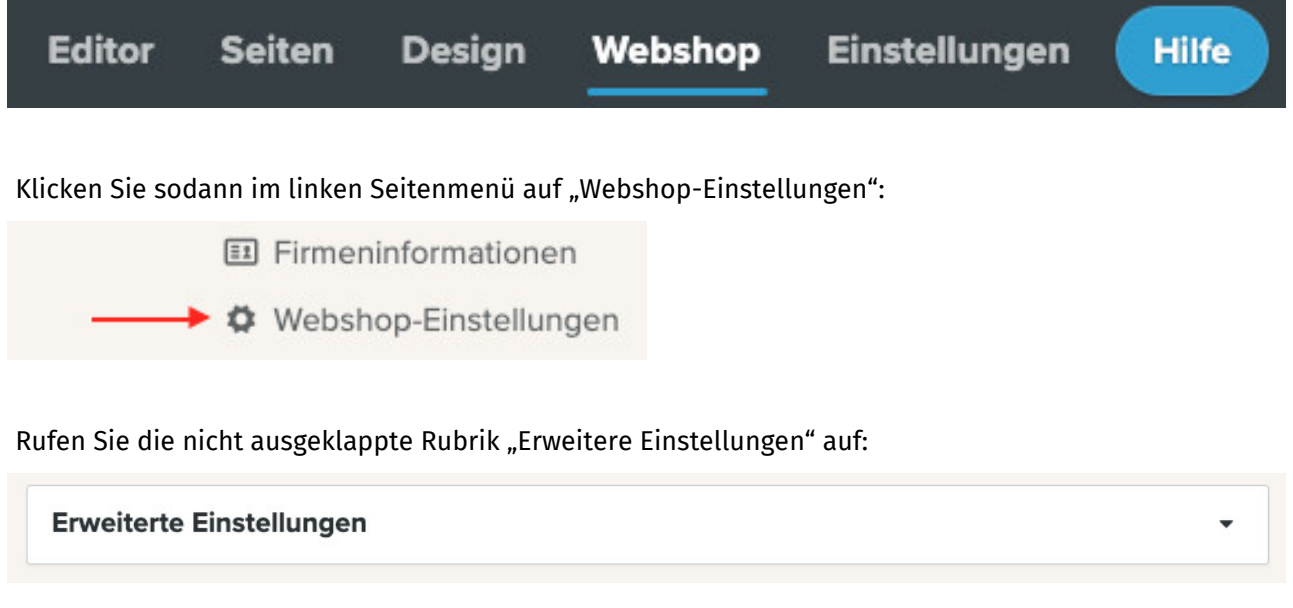

Scrollen Sie nach unten, bis die Zeile "ITRK-Token" erscheint:

ITRK-Token

af4e91be5aba  $\mathbb{C}$ 

Kopieren Sie den angezeigten Token durch Klick auf das "Klemmbrett-Symbol".

Dieser Token muss später im Mandantenportal bei Einrichtung der Schnittstellenverbindung angegeben werden.

# II. Übertragung der Rechtstexte aus dem Mandantenportal in den webador-Shop

Melden Sie sich mit Ihren Zugangsdaten im [Mandantenportal](https://www.it-recht-kanzlei.de/Portal/login.php) der IT-Recht Kanzlei an.

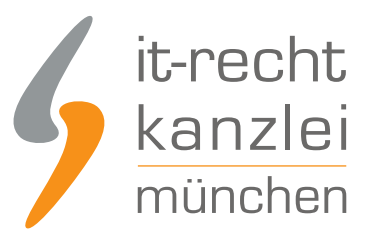

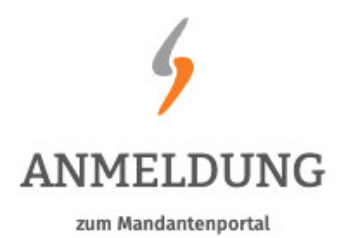

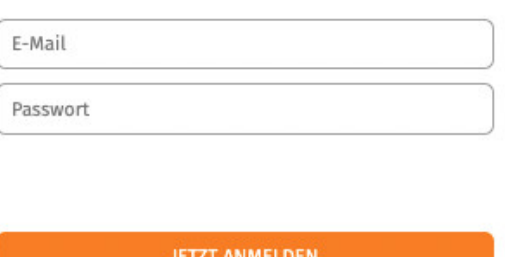

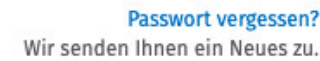

# 1. Einrichtung der Schnittstellenverbindung

Nach dem Login geht es an die Einrichtung der Datenschnittstelle.

Wählen Sie hierfür im rechten Seitenmenü unter der Überschrift "IHRE RECHTSTEXTE" den Punkt "Schnittstelle einrichten" aus.

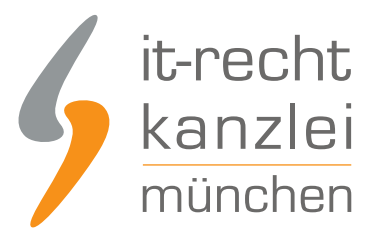

## **SCHNITTSTELLE**

Schnittstelle einrichten

**Hinweis:** Haben Sie bereits eine andere Rechtstexte-Schnittstelle eingerichtet, heißt der Menüpunkt "Schnittstelle verwalten".

Sie gelangen nun auf die zentrale Benutzeroberfläche für die Schnittstellenverwaltung.

Wählen Sie aus dem Systemkatalog per Klick auf die Auswahl-Schaltfläche unter "ODER WÄHLEN SIE IHR SYSTEM" Ihr Zielsystem aus.

## WÄHLEN SIE IHRE VERKAUFSPLATTFORM

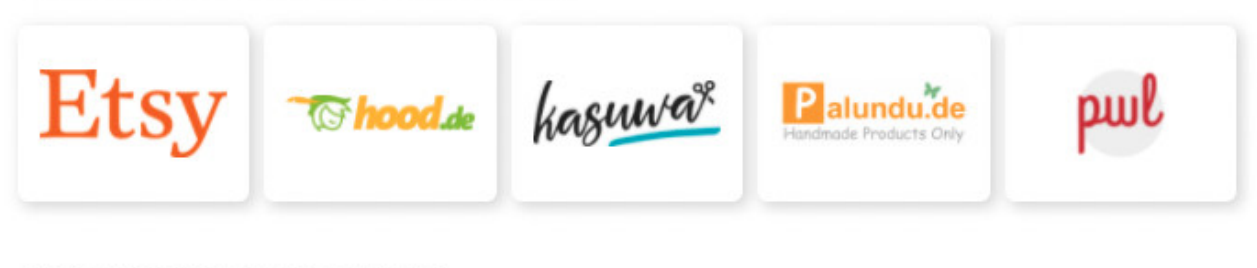

## ODER WÄHLEN SIE IHR SYSTEM

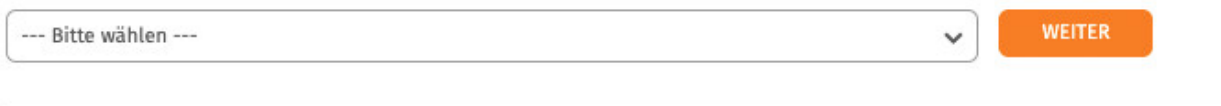

Klicken Sie auf "Weiter".

Im nächsten Schritt werden Sie gebeten, den zuvor kopierten API-Token einzugeben:

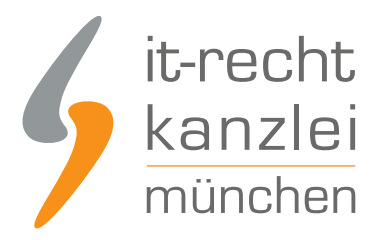

**SPEICHERN** 

## EINRICHTUNG: WEBADOR / JOUWWEB

Bitte hinterlegen Sie die Zugangsdaten zu dem von Ihnen gewählten Zielsystem.

### **EINSTELLUNGEN**

#### **Shop-Name**

Webador / JouwWeb

Der Shopname kann frei von Ihnen gewählt werden und dient nur zur Information

#### **ITRK-Token**

ITRK-Token

API-Token oder Schnittstellen-Passwort

Fügen Sie den Token ein und klicken Sie auf "Speichern".

# 2. Konfiguration der zu übertragenden Rechtstexte

Nach Einrichtung der Schnittstellenverbindung werden Sie automatisch auf die Rechtstexte-Übertragungsseite weitergeleitet.

Sie finden hier eine Übersicht der für die Schnittstellenübertragung verfügbaren Rechtstexte:

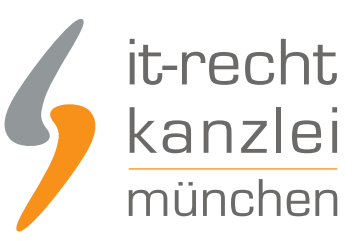

#### Die Verbindung wurde eingerichtet.

O Wählen Sie nun über die Schieberegler unten die Dokumente aus, die Sie auf Ihrer Onlinepräsenz einbinden wollen.

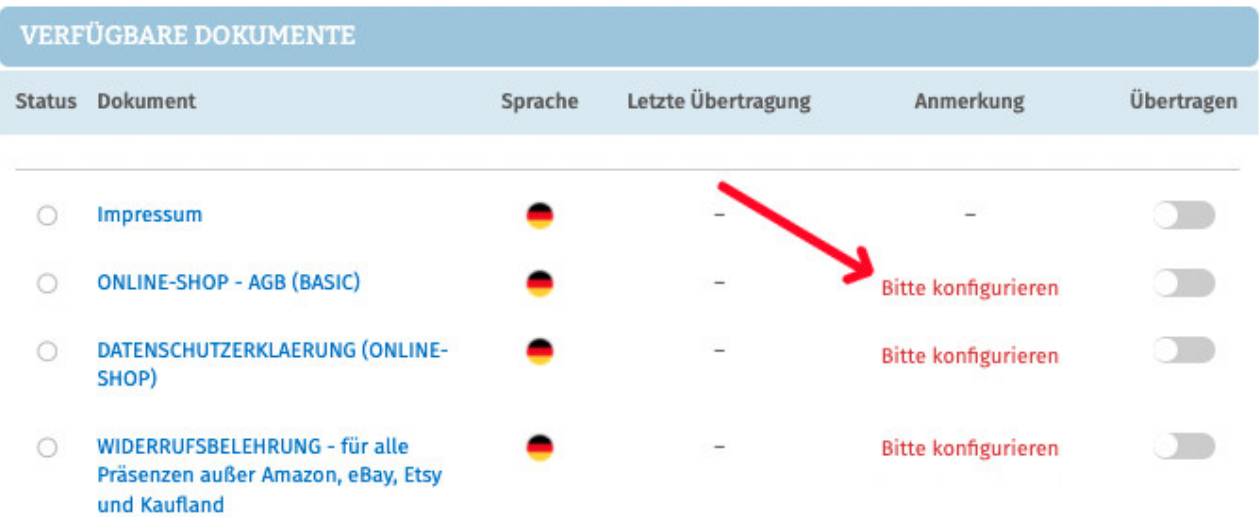

Haben Sie Ihre Rechtstexte bisher nicht konfiguriert, sehen Sie unter "Anmerkung" den Hinweis, dass vor der Übertragung zunächst eine Konfiguration des Rechtstextes erforderlich ist.

## **Wichtig: Sie müssen einen Rechtstext erst konfigurieren, bevor er per Schnittstelle übertragen werden kann.**

Klicken Sie dafür auf das rote "Bitte konfigurieren"(s. roter Pfeil im obigen Bild).

Sie werden nun in den Online-Konfigurator weitergeführt.

Nehmen Sie die Konfiguration vor, indem Sie den virtuellen Fragenkatalog durchgehen. Klicken Sie abschließend auf "Weiter".

Nach der Konfiguration werden Sie auf die Rechtstexte-Übertragungsseite zurückgeleitet, für den Rechtstext ist die Anmerkung "Bitte konfigurieren" nun entfallen.

Wiederholen Sie den Vorgang, bis alle zu übertragenden Rechtstexte konfiguriert sind und die Anmerkung "Bitte konfigurieren" bei keinem zu übertragenden Rechtstext mehr angezeigt wird:

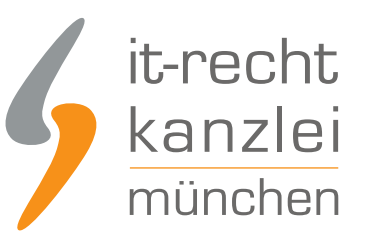

### **VERFÜGBARE DOKUMENTE**

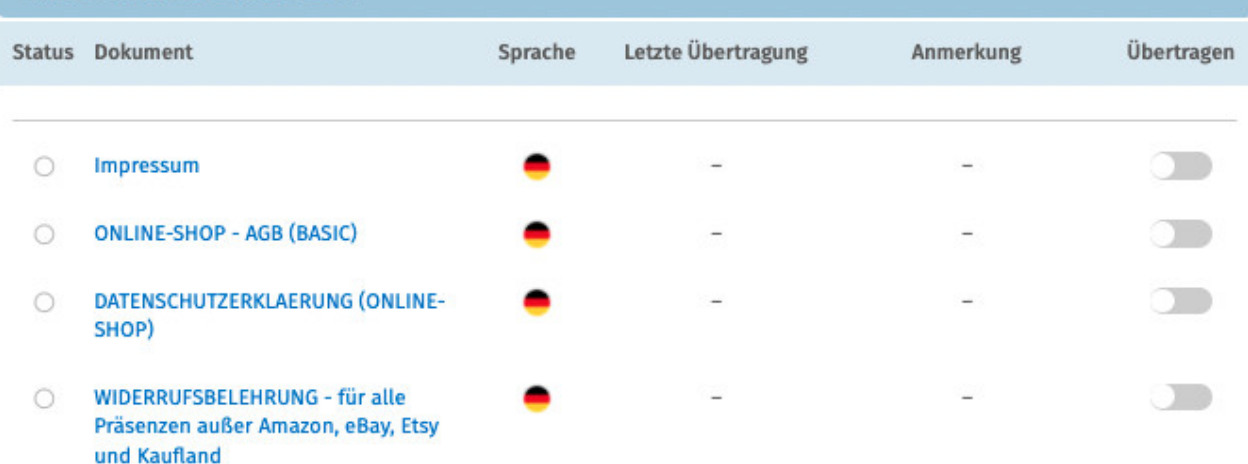

# 3. Übertragen der Rechtstexte in den webador-Shop

Nach der Konfiguration der Rechtstexte können Sie diese nun über die eingerichtete Schnittstellenverbindung übertragen.

Aktivieren Sie hierfür durch Klick den "Übertragen"-Regler rechts für jeden Rechtstext:

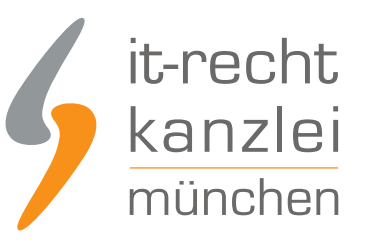

#### **VERFÜGBARE DOKUMENTE** Letzte Übertragung Status Dokument Sprache Anmerkung Übertragen letzt Impressum n  $\bullet$ **ONLINE-SHOP - AGB (BASIC)**  $\circ$ DATENSCHUTZERKLAERUNG (ONLINE- $\circ$ SHOP) WIDERRUFSBELEHRUNG - für alle  $\circ$ **THE** Präsenzen außer Amazon, eBay, Etsy und Kaufland

Nach Betätigung eines Übertragungs-Reglers erhalten Sie jeweils oberhalb die Mitteilung, ob die Übertragung erfolgreich war:

**.** Der Rechtstext "Impressum" wurde erfolgreich übertragen und für die automatische Aktualisierung aktiviert.

Haben Sie alle Regler betätigt und sind diese auf "grün" gestellt, haben Sie die Schnittstelleneinrichtung erfolgreich abgeschlossen.

## 4. Anzeige der Rechtstexte im Webador-Shop

Nach erstmaliger Übertragung der Rechtstexte über die Schnittstelle werden diese auf von webador im selben Zug eingerichteten Unterseiten ausgegeben, die standardmäßig mit Menüpunkten des Kopfmenüs im Shop verknüpft sind:

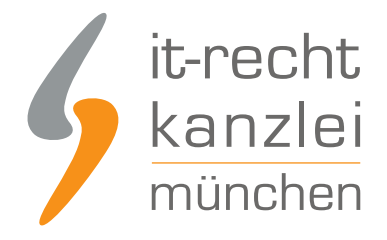

# **AGB Test**

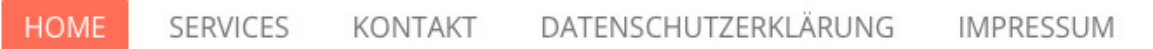

## WIDERRUFSBELEHRUNG & WIDERRUFSFORMULAR

ALLGEMEINE GESCHÄFTSBEDINGUNGEN MIT KUNDENINFORMATIONEN

Die Seitenbezeichnungen entsprechenden den Titeln der Rechtstexte, können aber über das Seitenverwaltungsmenü bei Webador angepasst bzw. gekürzt und auch der Fuß- anstatt der Kopfzeile zugeordnet werden:

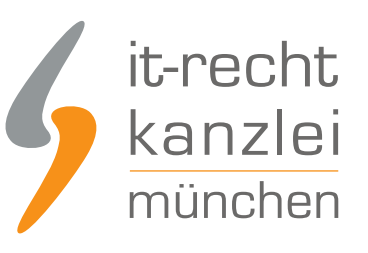

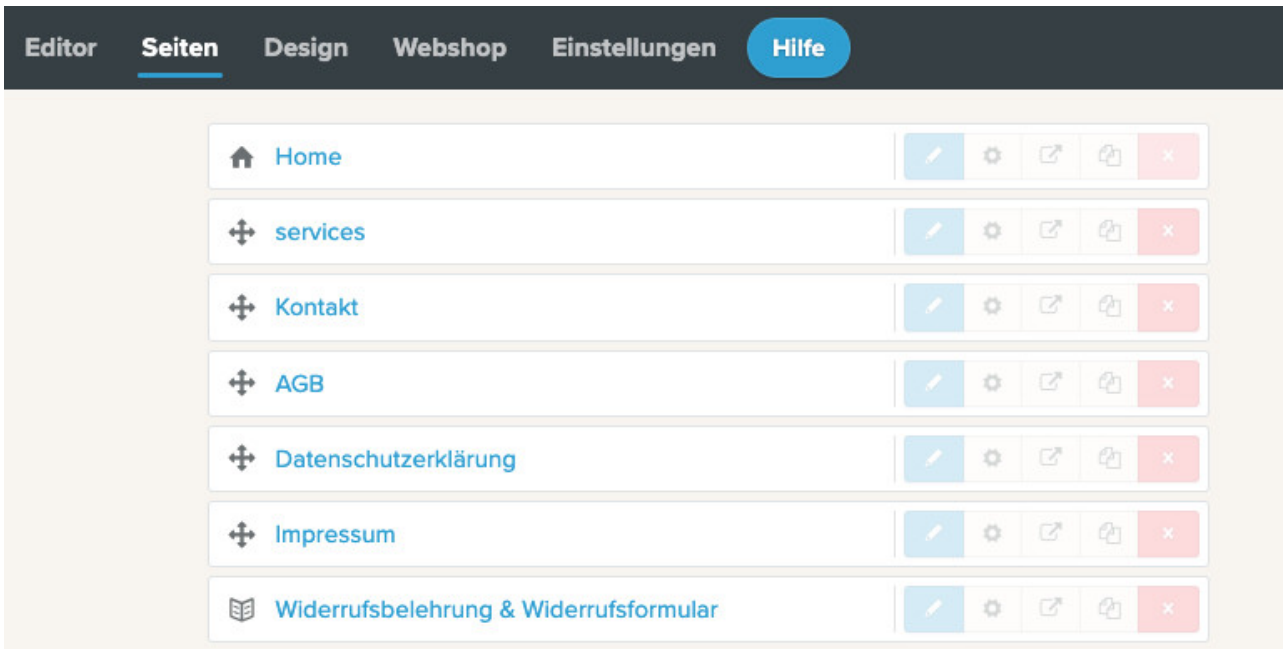

Nehmen Sie Anpassungen bei der Bezeichnung vor oder verschieben die Verknüpfungen, bleiben diese Anpassungen natürlich auch bei späteren Aktualisierungen der Rechtstexte über die Schnittstelle erhalten.

**FERTIG:** Die Aktualisierungs-Automatik überprüft und aktualisiert bei Bedarf die Rechtstexte in Ihrem webador-Shop und Sie können sich nun auf das Verkaufen und den Kundenservice konzentrieren.

# 5. Schnittstellenstatus prüfen und Einstellungen ändern

Nach der Einrichtung der Schnittstelle und der Übertragung der Rechtstexte können Sie den Schnittstellenstatus jederzeit im rechten Seitenmenü unter "Schnittstellen verwalten" (Nach Einrichtung der Schnittstelle wird der Menüpunkt in "Schnittstelle verwalten" umbenannt und dahinter ein grüner Haken angezeigt) prüfen und die Schnittstellenverbindung verwalten.

Wählen Sie hierfür nach Klick auf "Schnittstelle verwalten" durch Klick auf die Sparte "Shop" (Ihr frei gewählter Name für die Schnittstellenverbindung) die betroffene Schnittstelle aus:

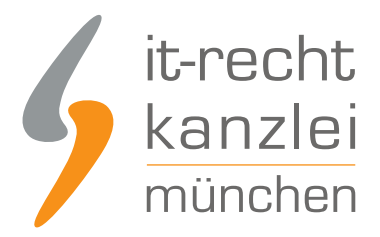

## **SCHNITTSTELLEN VERWALTEN**

Hier sehen Sie eine Übersicht der bereits eingerichteten Schnittstellen.

Nach Klick auf eine Schnittstelle können Sie die zu übertragenden Rechtstexte verwalten und bei Bedarf Einstellungen der Schnittstelle ändern.

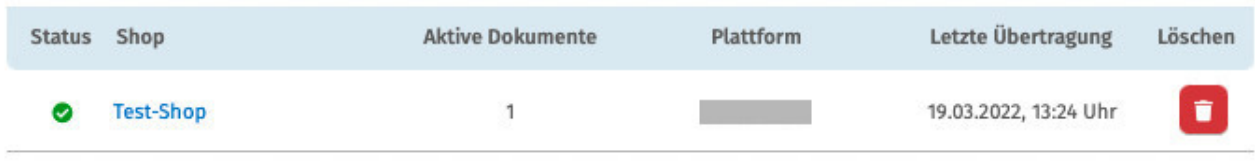

Sie gelangen nun wieder in die Ansicht der aktiv übertragenen Dokumente und haben unterhalb der Übersicht unter "Einstellungen der Schnittstelle ändern" die Möglichkeit, die Verbindungsdaten für die Schnittstelle (frei vergebener Shop-Name, API-Token) bei Bedarf anzupassen:

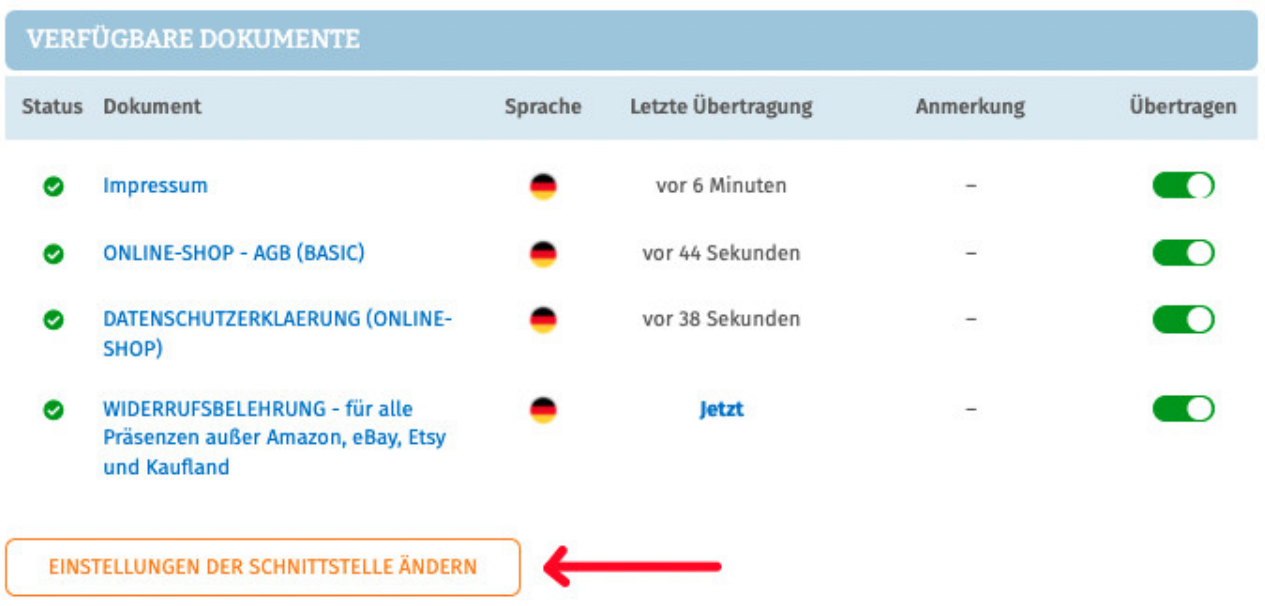

Die Vergabe eines eigenen Namens für die Schnittstelle empfiehlt sich insbesondere wenn mehr als ein webador-Shop betrieben wird.

Dadurch ist direkt in der Schnittstellenverwaltung sichtbar, welche Schnittstelle zu welchem webador-Shop gehört.

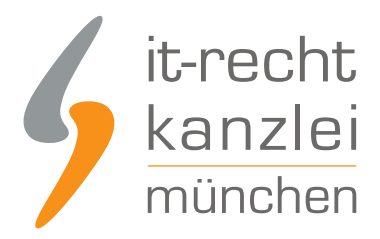

## **EINSTELLUNGEN**

Bitte hinterlegen Sie die Zugangsdaten zu dem von Ihnen gewählten Zielsystem.

### **EINSTELLUNGEN**

#### **Shop-Name**

Test-Shop

Der Shopname kann frei von Ihnen gewählt werden und dient nur zur Information

#### **ITRK-Token**

API-Token oder Schnittstellen-Passwort

**SPEICHERN** 

Autor: **RA Phil Salewski** Rechtsanwalt